## 財政部

# 電子發票整合服務平台

## 電子發票 **Turnkey** 上線前自行檢測作業

**Ver**:**4.7.1**

財政部財政資訊中心

中華民國 **113** 年 **3** 月 **21** 日

修訂表:

| 版本     | 變更內容摘要                                                                                                    | 頁數            | 提供日期      |  |
|--------|----------------------------------------------------------------------------------------------------|---------------|-----------|--|
| V4.7   | 依 MIG V4.0 版修正自行檢測情境                                                                                            |               | 112/12/31 |  |
| V4.7.1 | 1.配合 MIG 4.0 上線, 調整壹、摘要說<br>明一、說明,文字如下:本文件檢<br>核內容適用於使用「電子發票資料<br>交換標準訊息建置指引(MIG)   4.0<br>版本規範之營業人或加值服務中<br>心。 | P.1           | 113/3/21  |  |
|        | $2.\text{m}$ 合平台存證開立發票(F0401), 修<br>正上傳作業檢測項目二、存證發票<br>作業檢測(二)作業情境,刪除文字:<br>若為B2C營業人此情境為必要                      | $P.21 - P.29$ |           |  |

## 目 錄

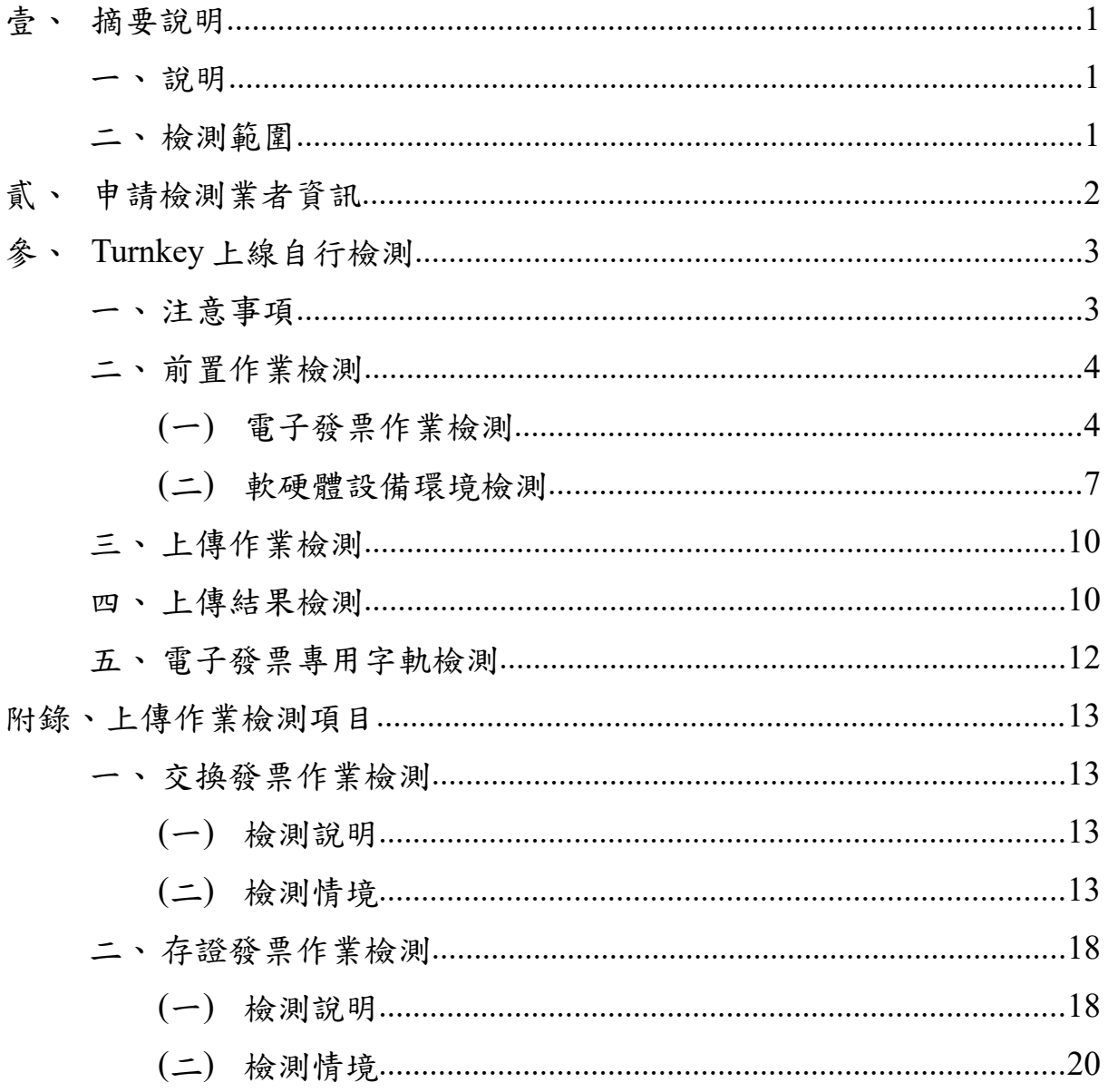

#### <span id="page-3-2"></span>壹、 摘要說明

<span id="page-3-1"></span>

一、 說明<br>電子發票開立、交換、列印與傳輸等作業須符合「電子發票 實施作業要點」規範,本文件旨在規範營業人或加值服務中心(以 下簡稱加值中心)使用 Turnkey 方式傳輸資料前應完成之檢核內 容。<br><br>本文件檢核內容適用於使用「電子發票資料交換標準訊息建

置指引(MIG) 」4.0 版本規範之營業人或加值服務中心。

<span id="page-3-0"></span>

二、 檢測範圍<br><br>申請檢測業者依據規範內容進行各項檢測,並勾選完成檢核 項目,且於對應空格欄位內填寫檢測內容。檢測項目分為下列 5 項:

- 1. 前置作業檢測
- 2. 交換發票作業檢測
- 3. 存證發票作業檢測
- 4. 上傳結果檢測
- 5. 電子發票專用字軌檢測

請依據下列類型進行對應項目檢測。

- 營業人,檢測項目為:
	- 1. 前置作業檢測
	- 2. B2B 營業人請執行交換發票作業檢測
	- 3. 存證發票作業檢測
	- 4. 上傳結果檢測及電子發票專用字軌檢測
- 加值中心,檢測項目為:
	- 1. 前置作業檢測
- 2. 交換發票作業檢測與存證發票作業檢測
- 3. 上傳結果檢測及電子發票專用字軌檢測

## <span id="page-5-0"></span>貳、 申請檢測業者資訊

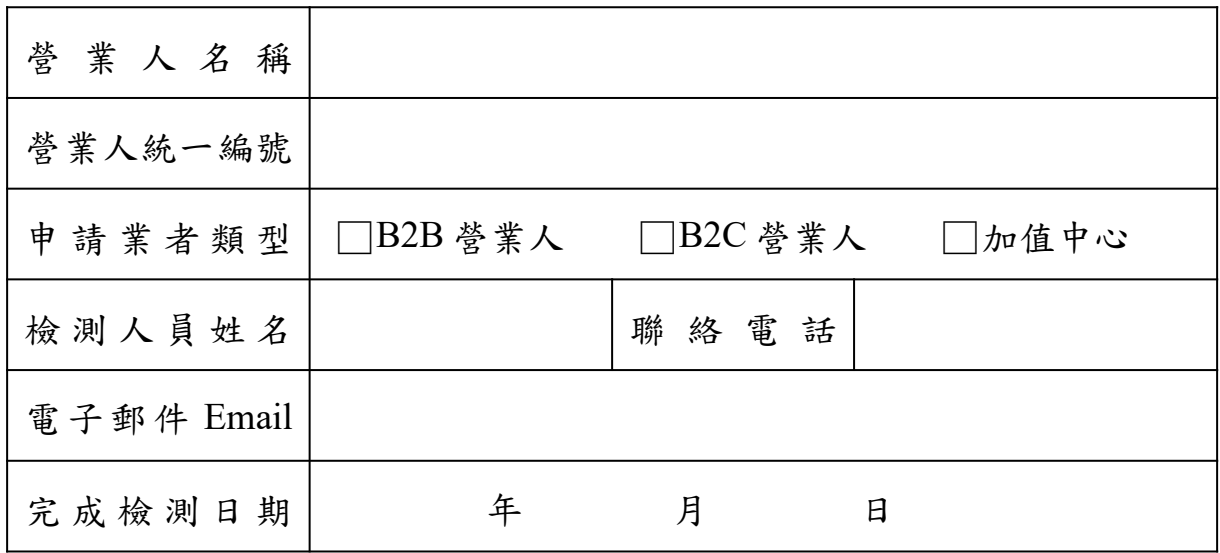

### <span id="page-6-1"></span>參、 **Turnkey** 上線自行檢測

<span id="page-6-0"></span>一、 注意事項<br>電子發票開立資料透過 Turnkey 上傳至財政部電子發票整合服 務平台(以下簡稱大平台)須遵守「電子發票資料交換標準訊息建置 指引(MIG V4.0)」規範。請詳閱以下注意事項後進行檢測。

- 1. 請依檢測範圍完成不同情境測試,並登入電子發票整合服務平 台驗測環境(https://wwwtest.einvoice.nat.gov.tw),使用線上檢測 功能(路徑:營業人功能選單 > Turnkey > Turnkey 上線前自行檢 測作業),完成本文件「附錄、上傳作業檢測項目」,並透過上 述功能將本文件並以電子檔格式(無須提供「附錄、上傳作業檢 測項目」內容)上傳。
- 2. 電子發票技術客服在收到上開 1.檢測文件後,原則於 2-3 個工作 天內回覆審閱意見(依申請量多寡調整回覆時間)。審查通過後, 大平台核發上線通行碼並開放正式環境上傳發票。
- 3. B2C 營業人如採會員載具機制,除完成 Turnkey 上線自行檢測作 業外,尚須完成歸戶測試後,由大平台核發上線通行碼予營業 人。
- 4. 上傳電子發票一律須使用電子發票專用字軌開立。
- 5. 財政部電子發票整合服務平台分正式與測試兩個獨立平台,於 測試平台進行測試時,測試資料請勿填寫真實個人及營業資 料。

正式網址 https:// einvoice.nat.gov.tw 測試網址 https://wwwtest.einvoice.nat.gov.tw

- 6. 營業人使用之內部系統若進行程式增修,涉及檢測項目時,應 再執行 Turnkey 上線前自行檢測作業,並重新提出申請。
- 7. 參考資訊如下:
- (1) 電子發票資料交換標準訊息建置指引[MIG]文件下載。
- (2) 電子發票資料交換標準訊息建置指引[MIG]應用說明。
- (3) 電子發票客戶端連線軟體 Turnkey 軟體與 Turnkey 使用說明 書下載。
- 8. 電子發票資料交換格式(MIG)應注意事項:
	- (1) 請檢核紙本電子發票證明聯所顯示資訊與上傳的發票內容一 致。
	- (2) 電子發票 XML 格式 1 個檔案僅內含 1 張發票資訊。
	- (3) 如非必要欄位(O)且無內容者,則不必顯示該欄位資訊。
	- (4) 發票類別(InvoiceType)請依照該發票字軌填入所屬發票類別 代碼。
	- (5) 發票字軌類別搭配稅額之計算與應用方式,請洽詢所轄國稅 局。
- 9. 為測試上傳的發票字軌可接受當期的專用字軌,請先至測試平 台執行「電子發票專用字軌號碼取號(營業人)」功能進行取號, 再以配賦字軌號碼進行測試。(大平台提供測試數量 50 本/組為 限)。
- 10. 測試「分支機構配號檔」、「空白未使用字軌檔」需至測試平 台進行取號,方得進行後續情境測試。(請參照五、電子發票專 用字軌檢測進行情境檢測)。
- 11. 電子發票客戶端連線軟體 Turnkey 之訊息版本請設定財政部電子 發票整合服務平台公告最新版。

#### <span id="page-7-1"></span>二、 前置作業檢測

<span id="page-7-0"></span>(一) 電子發票作業檢測

請執行下列各項檢測項目並勾選檢測結果,及提供檢測結

果之系統畫面佐證資料。

| 項次           | 功能類別 | 檢測項目                                                 | 檢測結果        |
|--------------|------|------------------------------------------------------|-------------|
| $\mathbf{1}$ | 字軌檢核 | (1)營業人系統應建立匯入電子發票整   通過  不通過                         |             |
|              |      | 合服務平台字軌配號資訊功能,並                                      |             |
|              |      | 檢核發票開立系統上傳發票是否誤                                      |             |
|              |      | 用字軌(含不合理字軌號碼、非當期                                     |             |
|              |      | 字軌、非電子發票專用字軌),且提                                     |             |
|              |      | 供告警機制於異常發生通知管理                                       |             |
|              |      | 者。                                                   |             |
|              |      | $(2)$ 若為加值中心,除上述功能外,亦 $\Box$ 通過 $\Box$ 不通過           |             |
|              |      | 應建立告警機制於異常發生時,儘   非加值中心                              |             |
|              |      | 速通知該營業人更正。                                           |             |
|              |      | (佐證畫面與說明)                                            |             |
|              |      |                                                      |             |
| 2            | 重號檢核 | (1)營業人系統應建立功能,檢核發票                                   | 通過   不通過    |
|              |      | 開立系統上傳發票之字軌號碼是否                                      |             |
|              |      | 重覆,若發生同店重號或不同店重                                      |             |
|              |      | 號時,即產生告警通知管理者。                                       |             |
|              |      | $(2)$ 若為加值中心,除上述功能外,亦 $\Box$ 通過 $\Box$ 不通過           |             |
|              |      | 應建立告警機制於異常發生時,儘   非加值中心                              |             |
|              |      | 速通知該營業人更正。                                           |             |
|              |      | (佐證畫面與說明)                                            |             |
| 3            | 漏上傳檢 | $ (1)$ 營業人系統應建立功能,每日比對 $ \fbox{1}$ 通過 $\fbox{1}$ 不通過 |             |
|              | 核    | 發票開立系統上傳發票數量與營業                                      |             |
|              |      | 人接收端的發票數量是否相符,針                                      |             |
|              |      | 對漏上傳發票應儘速補傳。                                         |             |
|              |      | (2)分支機構發票透過總公司上傳,總                                   | 通過   不通過    |
|              |      | 公司系統應建立功能,每日檢核分                                      | □單一機構或分     |
|              |      | 支機構端上傳與總公司端接收的發                                      | 支機構自行上      |
|              |      | 票數量是否相符,針對漏上傳發票                                      | 傳           |
|              |      | 應儘速補傳。                                               |             |
|              |      | (3)若為加值中心應建立功能,每日檢                                   | 通過 <br> 不通過 |

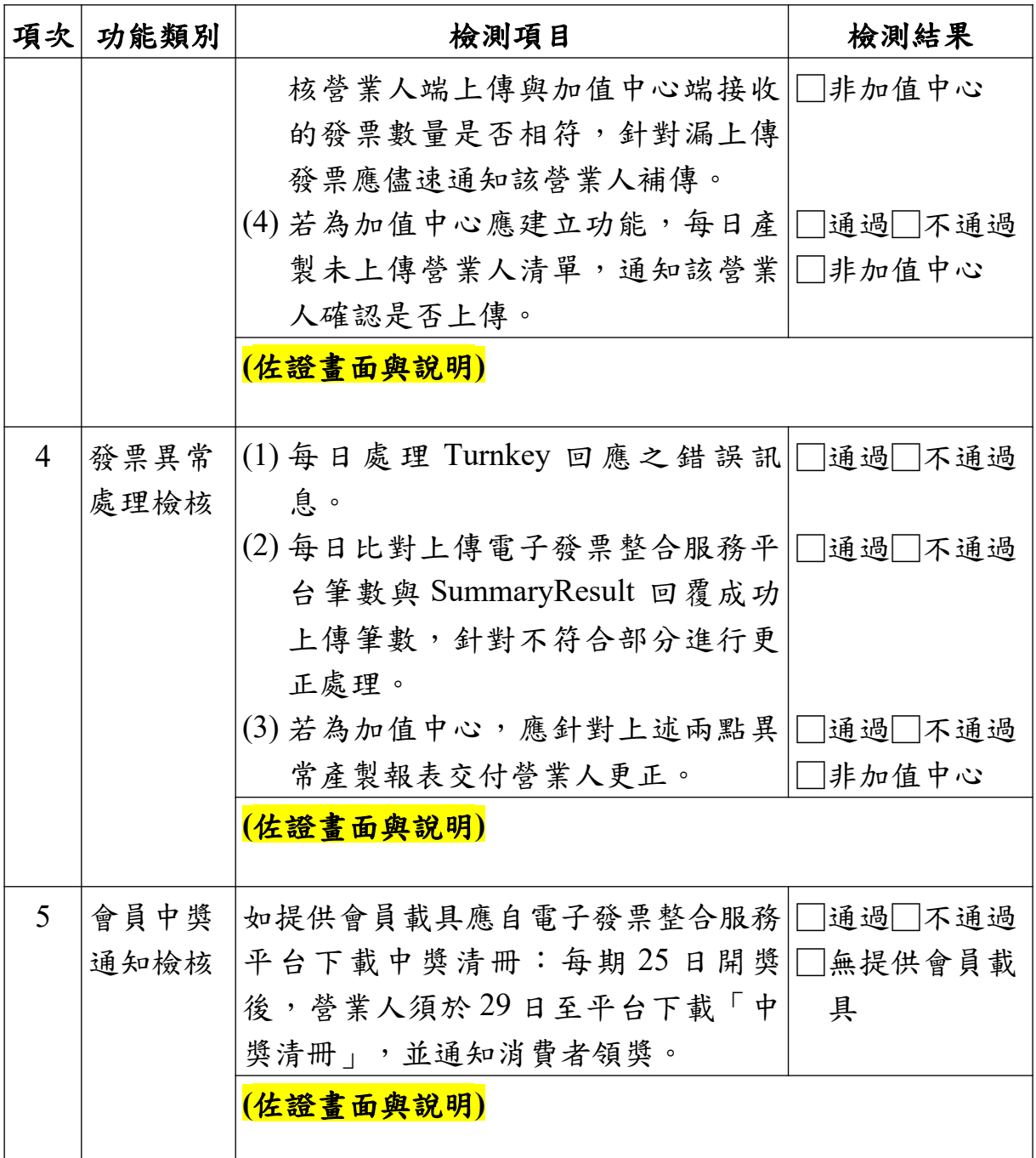

會員中獎通知說明:

如提供會員載具,應自電子發票整合服務平台下載中獎 清冊:每期 25 日開獎後,營業人須於 29 日至該平台下載 「中獎清冊」。中獎清冊共分 4 個檔案:

 「A 檔」包含:消費者使用會員載具且未歸戶至共通性載 具,營業人據以列印中獎發票並提供消費者。

- **「乙檔」包含:消費者已歸戶且設定自動匯款帳戶或發票** 已捐贈予機關或團體,大平台直接匯入中獎獎金,營業 人請勿通知消費者及提供中獎電子發票證明聯。
- 「Y 檔」包含:消費取得電子發票證明聯,開獎後消費者 自行至代發獎金單位領獎。
- **「X檔」包含:消費者開獎前已將會員載具歸戶至共通性** 載具之雲端發票中獎資訊,請勿提供中獎電子發票證明 聯。其中營業人須於開獎後 <sup>10</sup> 日內針對「<sup>A</sup> 檔」通知並提供

可兌領獎之電子發票證明聯予消費者。

| 載具   | 類別       | 列印註記<br><b>PrintMark</b> | 中獎清冊<br>(營業人自行下載) |
|------|----------|--------------------------|-------------------|
| 無載具  | 紙本列印     | Y                        | Y 檔               |
|      | 未歸戶      | N                        | A 檔               |
| 會員載具 | 歸戶-未自動匯款 | N                        | X 檔               |
|      | 歸戶-自動匯款  | N                        | Z 檔               |
| 捐贈   | 以捐贈碼捐贈   | N                        | Z 檔               |

■ B2C 營業人使用載具發票欄位應用與中獎清冊對照表:

(二) 軟硬體設備環境檢測

<span id="page-10-0"></span>■ STEP 1 防火牆設定(請開放下述使用連結雙向資料傳輸權限)

| 項目              | 備註                                      |
|-----------------|-----------------------------------------|
| 1. SFTP 設定開啟    | (正式) Host Name:sftp.einvoice.nat.gov.tw |
| Port:2222       | IP: 117.56.24.204                       |
|                 | (測試) HostName:tsftp.einvoice.nat.gov.tw |
|                 | IP: 117.56.24.214                       |
| 2. Web API 設定開啟 | (正式) Host Name:gw.einvoice.nat.gov.tw   |
| Port:443(https) | IP: 117.56.24.201                       |
|                 |                                         |

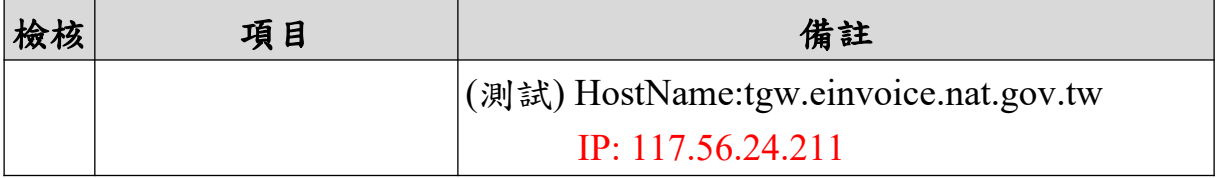

※註:Turnkey 連線平台端服務需以貴公司對外連線 IP 開通防火牆(固定 IP),請填寫"電子發票整合服務平台整合服務申請表"提出申請。

■ STEP 2 Web 平台設定

| 檢核 | 項目         | 備註                            |
|----|------------|-------------------------------|
|    |            | 1.至整合服務平台完 ■正式與測試平台皆必須完成營業人註冊 |
|    | 成(營業人註冊作   |                               |
|    | 業)         |                               |
|    | ★必要★       |                               |
|    | 2.至整合服務平台完 | 請使用工商憑證正卡登錄                   |
|    | 成營業人(主憑證資  | 平台功能:營業人>登入>營業人功能選單>          |
|    | 料登錄作業)     | 基本資料>營業人憑證資料登錄作業>新增>          |
|    | ★必要★       | 主憑證資料登錄作業                     |
|    | 3.軟體憑證登錄作業 | Turnkey 上傳憑證若採軟體憑證才須設定        |
|    | ◎此為選擇應用非必  | 平台功能:營業人>登入>營業人功能選單>          |
|    | 要項目        | 基本資料>營業人憑證資料登錄作業>新增>          |
|    |            | 軟體憑證資料登錄作業                    |
|    |            | ■登錄之檔案需匯出成「64基本編碼             |
|    |            | X.509(.CER)」格式檔案,並經由主憑證授      |
|    |            | 權                             |
|    | 4.營業人接收方式設 | 正式與測試平台皆須完成營業人接收方式            |
|    | 定          | 設定                            |
|    | ◎此為設定當營業人  | 平台功能:營業人>登入>營業人功能選單>          |
|    | 為買方時將以何種方  | 接收方式及授權>新增>B2B 交換             |
|    | 式接收發票      |                               |

■ STEP 3 Turnkey(電子發票客戶端連線軟體)設定

| 檢核 | 項目                      | 備註                                                                                                    |
|----|-------------------------|----------------------------------------------------------------------------------------------------|
|    | 1.傳輸設定>基本設<br>定>憑證管理    | 需與 Web 平台登錄之主憑證或軟體憑證(PFX<br>檔)相同                                                                                      |
|    | 定>傳送帳號管理                | 2.傳輸設定>基本設  請依照 Turnkey 帳號核定通知內容資訊設定                                                                                  |
|    | 定>送方管理                  | 3.傳輸設定>基本設 詳見「Turnkey 使用說明書」第59頁至第61頁                                                                                 |
|    | 4.傳輸設定>收方管<br>理         | 透過 Turnkey 接收 B2B 發票者才需要設定。<br>詳見「Turnkey 使用說明書」第72頁至第74頁                                                             |
|    | 5.傳輸設定>基本設 <br>定>系統環境設定 | ■設定 TurnKey 連線至測試或正式環境及事件<br>通知設定。<br>■如有傳送失敗, Turnkey 將主動發送電子郵<br>件通知設定的電子郵件信箱。<br>傳輸設定>基本設定>系統環境設定>通知設<br>定         |
|    | 定>目錄設定                  | 6.傳輸設定>基本設 ■請依照實際作業模式選擇目錄設定選項設定<br>A.存證目錄設定<br>B.B2B 交換目錄設定<br>■並請指定所使用的來源訊息版本及格式與編<br>碼種類。<br>■ 第1次啟動點選[確定]系統才會建立路徑。 |
|    | 定>發票配號訊息<br>目錄設定        | 7.傳輸設定>基本設 如欲使用 Turnkey 上傳 ' 分支機構配號檔 」或<br>「空白未使用字軌檔」,需指定所使用的訊息<br>版本及格式與編碼種類。<br>◎此應用須為使用 MIG4 以上格式。                 |
|    | 定>下載流程目錄 類。<br>設定       | 8.傳輸設定>基本設 指定所使用的來源訊息版本及格式與編碼種<br>◎下載流程目錄設定須與上傳的目錄設定相<br>符,方得正確下載平台回傳結果訊息。                                            |
|    | 定                       | 9.傳輸設定>排程設 可依照實際作業需要設定排程作業,請詳見<br>「Turnkey 使用說明書」第36頁至第41頁                                                            |

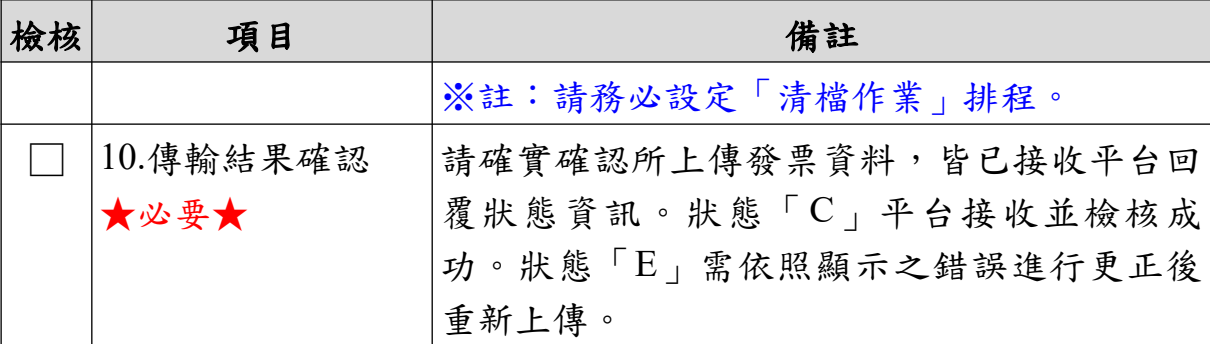

請營業人提供現行發票數量

每週最大發票數量為 筆;每月最大發票數量為 筆。

三、 上傳作業檢測

<span id="page-13-1"></span>請依據申請業者類型進行交換與存證發票的上傳作業檢測, 各類檢測項目詳見「附錄、上傳作業檢測項目」。

<span id="page-13-0"></span>四、 上傳結果檢測

請提供項目 1、2 檢測結果之畫面佐證資料。

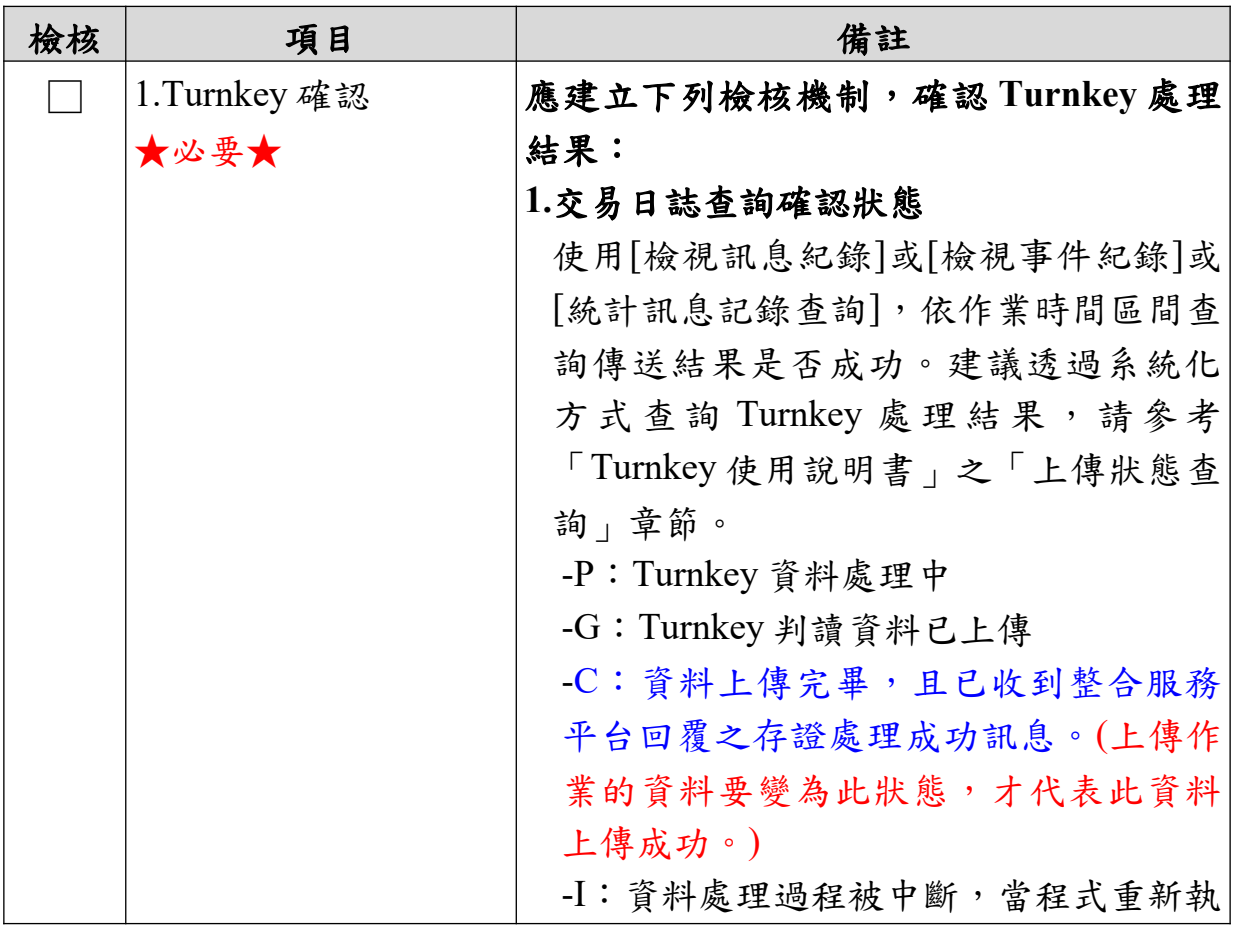

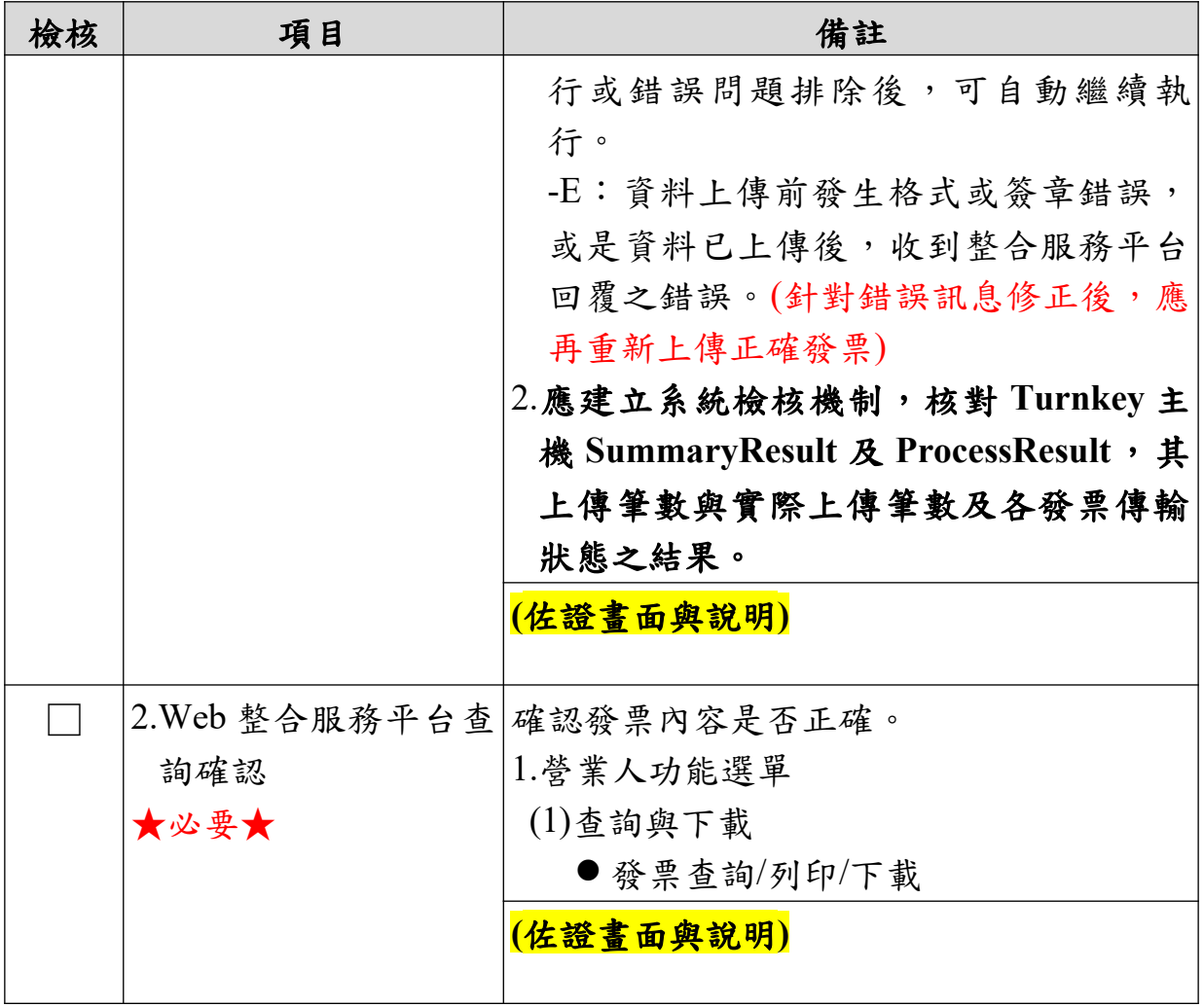

### <span id="page-15-0"></span>五、 電子發票專用字軌檢測

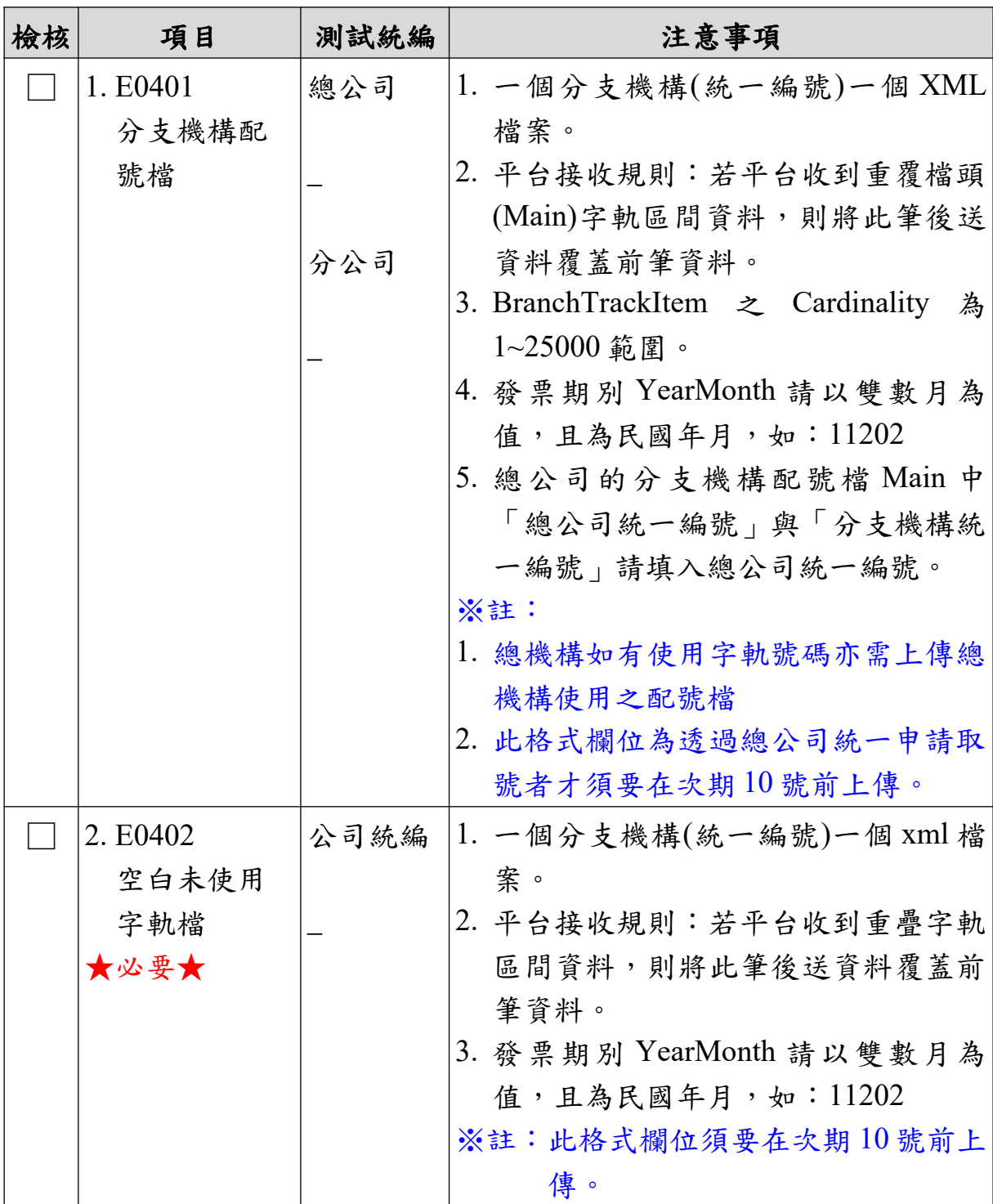

#### <span id="page-16-3"></span>附錄、上傳作業檢測項目

- <span id="page-16-2"></span>一、 交換發票作業檢測
	-

<span id="page-16-1"></span>(一) 檢測說明本章節規範 B2B 營業人交換發票檢測項目,請依檢測情境 填妥測試情境的發票號碼以供審核。 測試前請先詳閱下列注意事項:

- 1. B2B 交換發票,買/賣方上傳的 MIG 版本需一致, MIG 版本請設 定財政部電子發票整合服務平台公告最新版,例如:賣方上傳  $MIG4.0$ , 買方也需以  $MIG4.0$  做接收確認。
- 2. 通關方式列表:若為零稅率發票,則此欄位為必填。
- 3. 賣方公司名稱(Name)欄位資訊為必填,並應與賣方公司向所轄 稽徵機關登記之稅籍登記名稱一致。
- <span id="page-16-0"></span>(二) 檢測情境
	- 1. B2B 交換
		- 測試方式一: Turnkey 上傳搭配 WEB 接收。
		- 測試方式二: WEB 開立搭配 Turnkey 接收。
		- 測試方式三: Turnkey 上傳搭配 Turnkey 接收。
		- ※請於 WEB 平台完成設定接收方式「營業人功能選單>>基本資 料>>營業人接收方式設定」。
		- ※以 Turnkey 接收者須設定 Turnkey「傳輸設定>>收方設定」, 並請檢視設定路徑:EINVTurnkey/RecvTarget 目錄下會按照訊 息種類分類存放。

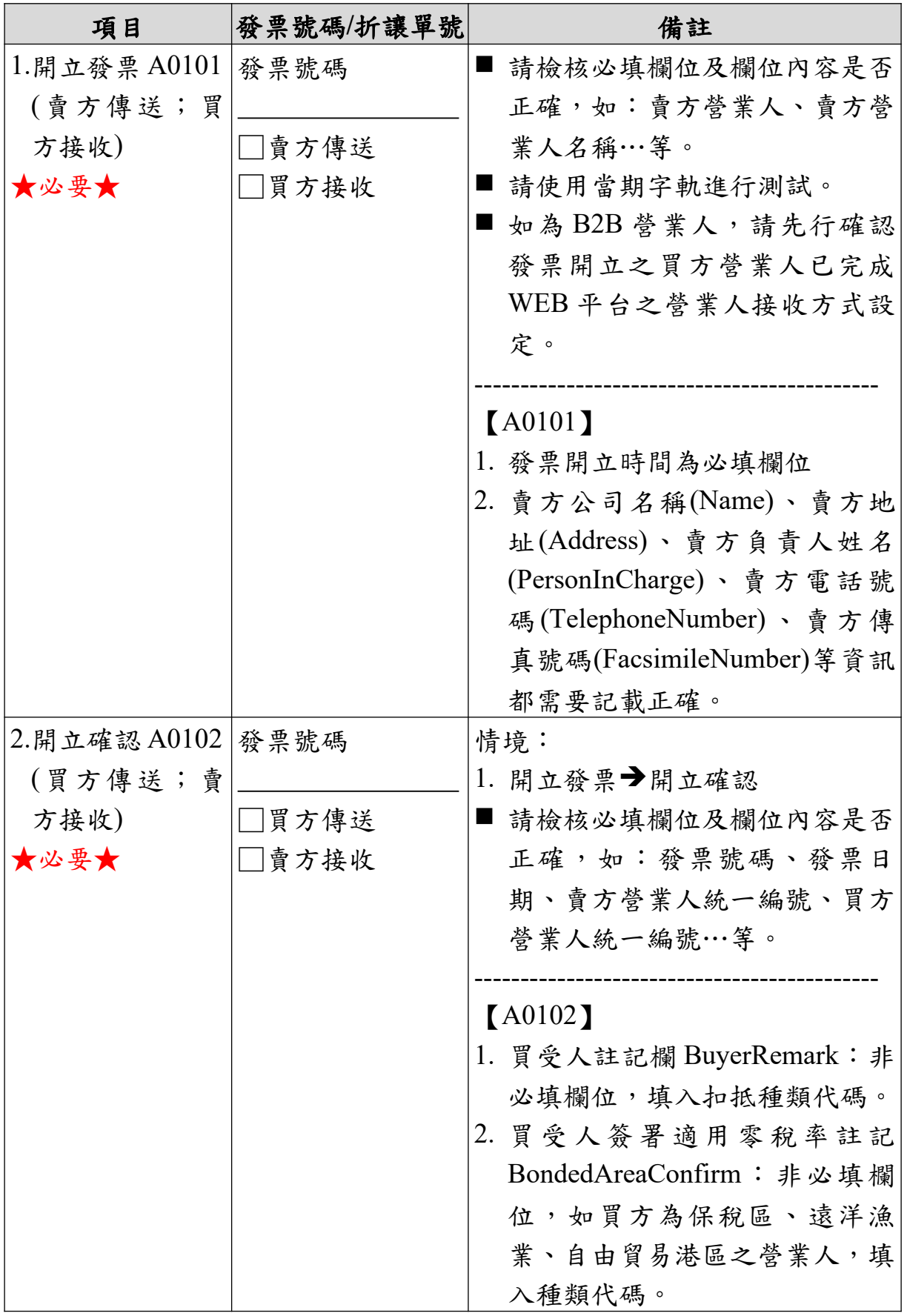

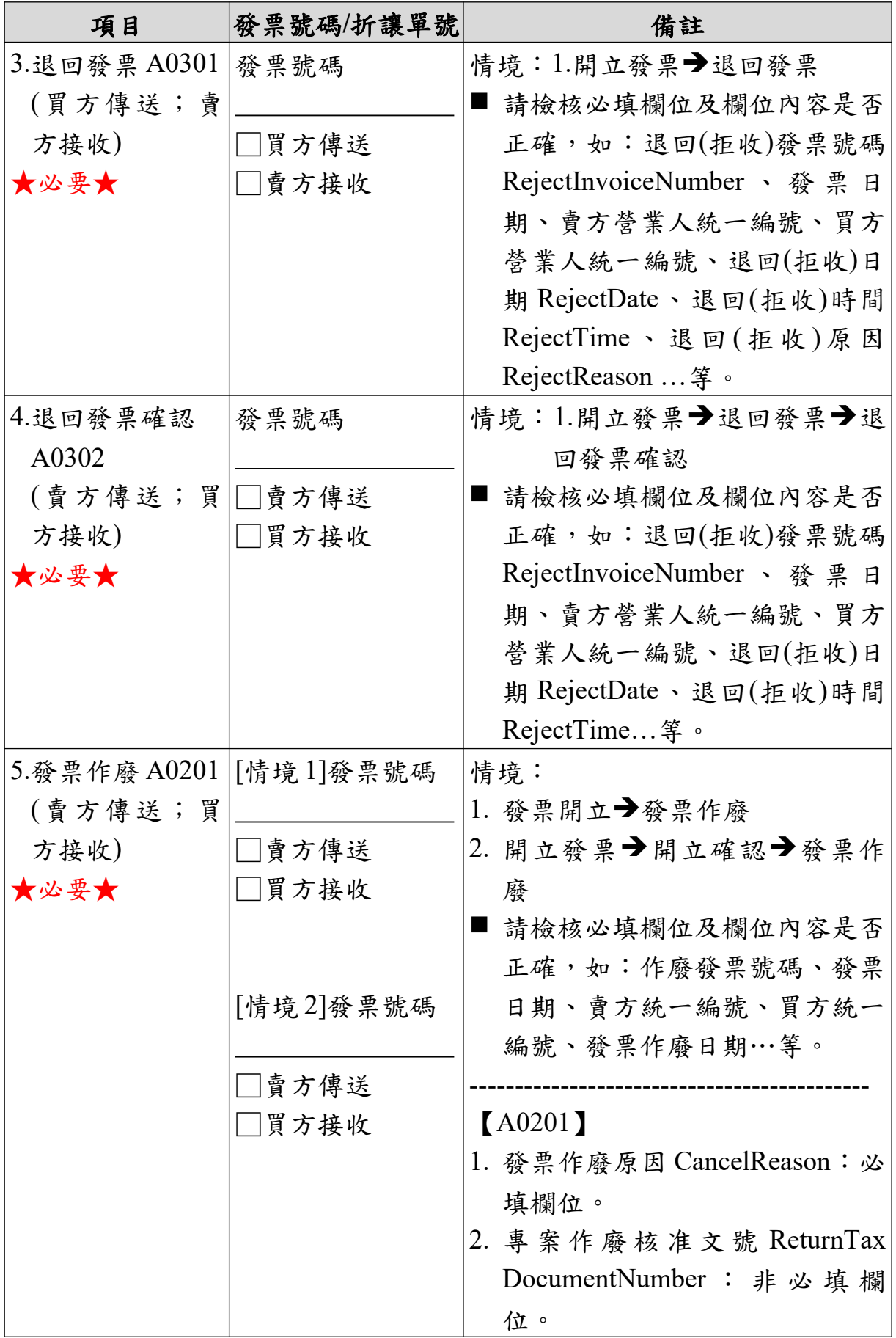

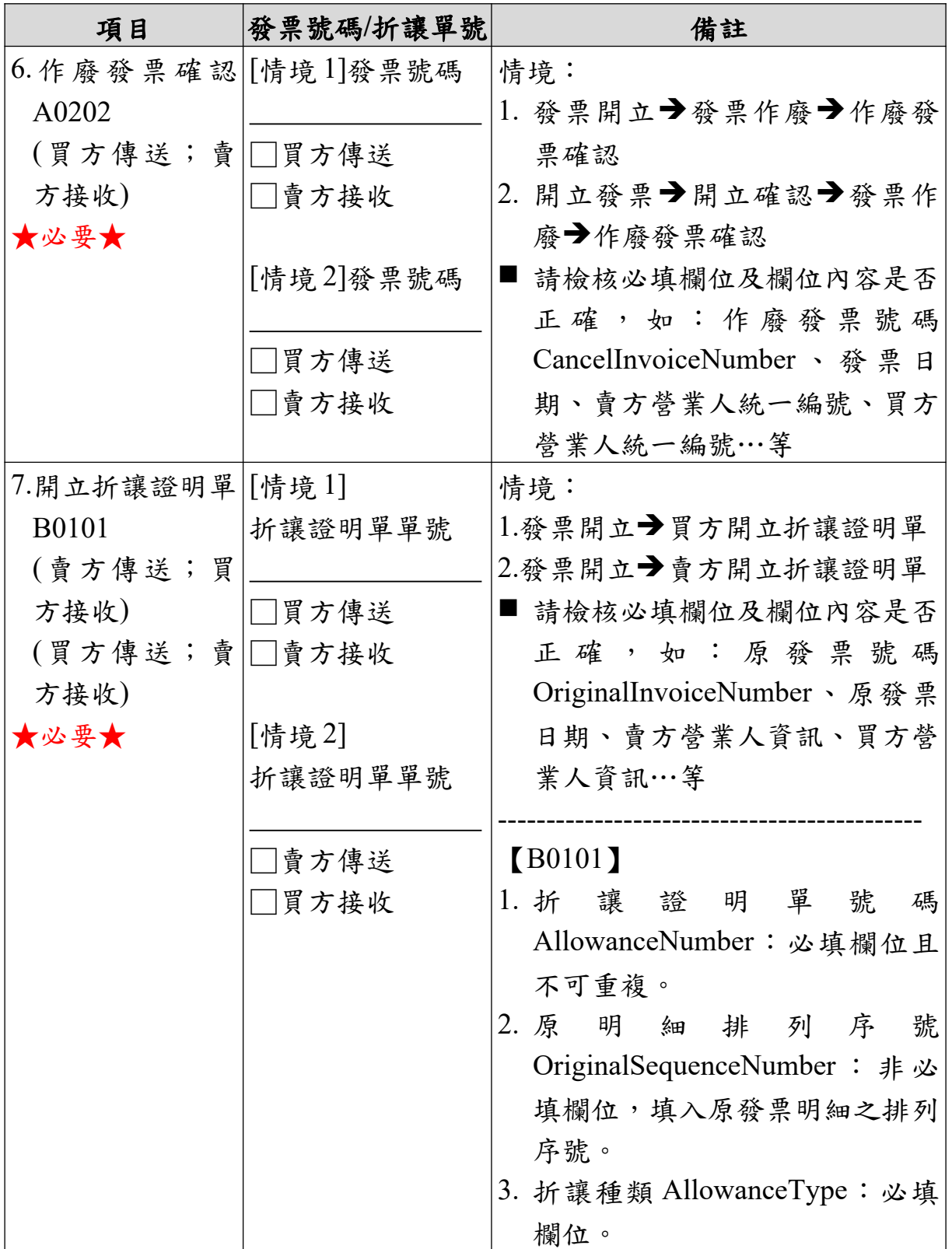

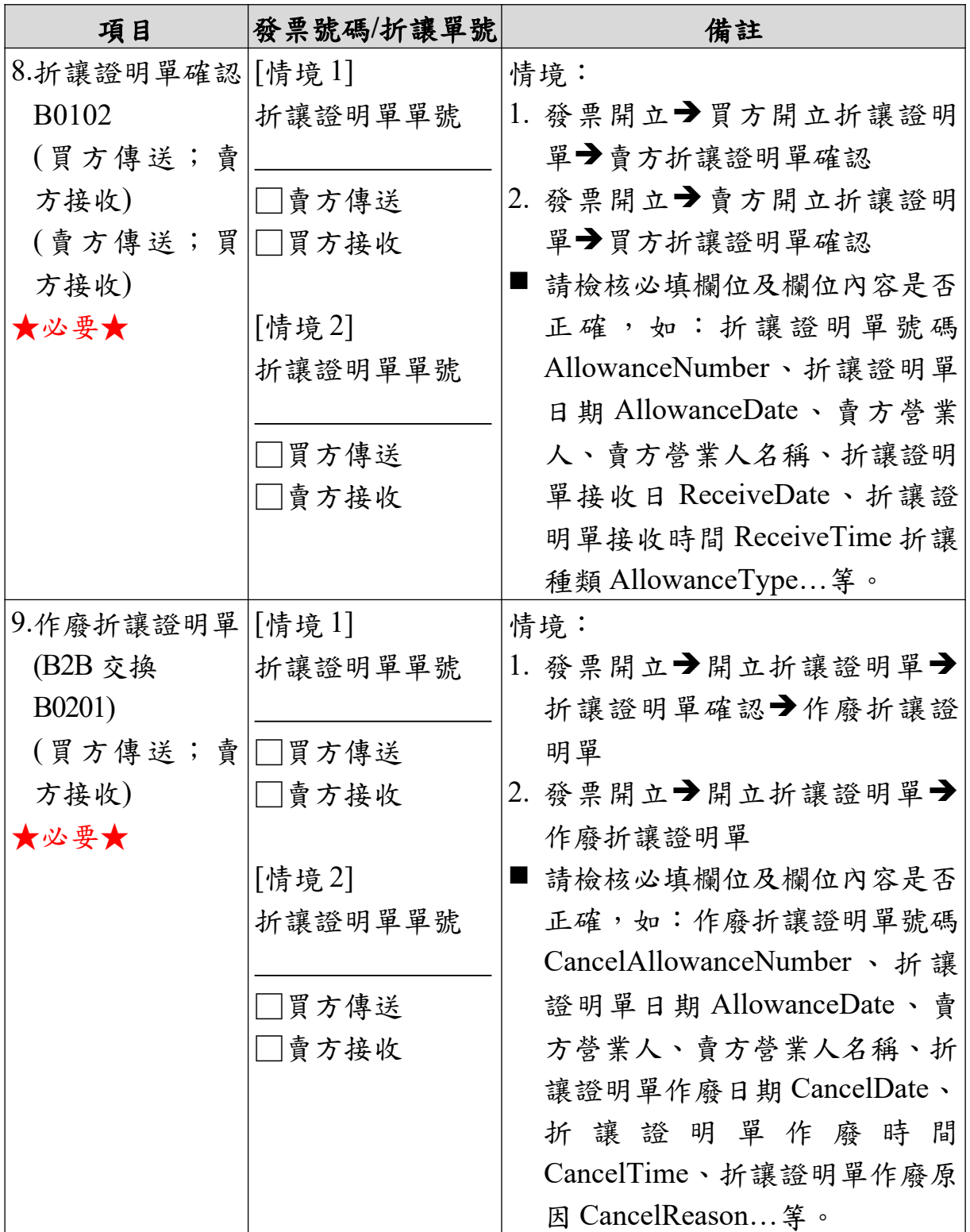

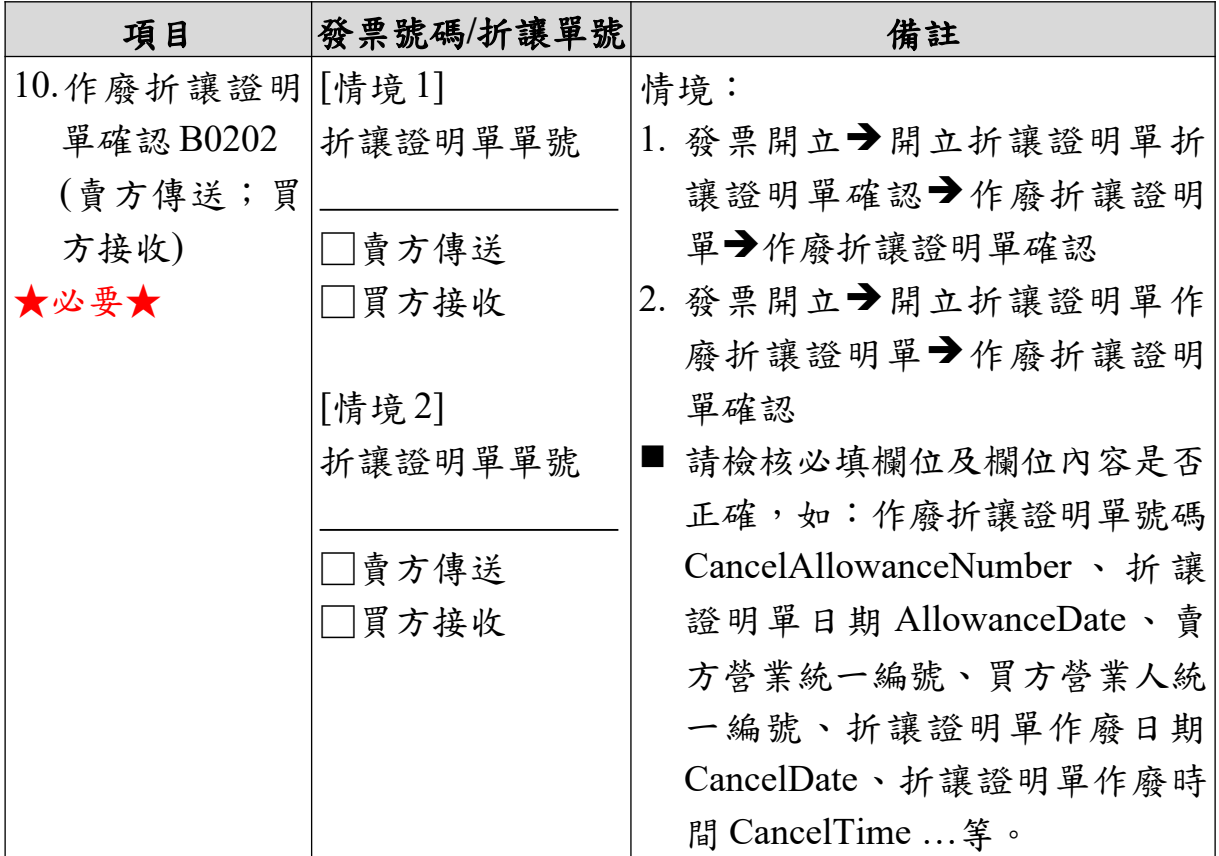

- <span id="page-21-1"></span>二、 存證發票作業檢測
	-

<span id="page-21-0"></span>(一) 檢測說明本章節規範營業人存證發票作業檢測項目,共分為 <sup>2</sup> 項主 要測試情境,請依檢次情境填妥測試情境的發票號碼以供審 核。

- 1. 壓力測試
- 

2. 存證<br>測試前請先詳閱下列注意事項:

- 1. 【買/賣方資訊】★必要★
	- (1) 買 方 為 非 營 業 人 時 , 買 方 識 別 碼 (Identifier) 限 填 0000000000,名稱(Name)是與買受人約定可於全民稽核查詢 之個人識別碼(用於全民稽核功能),如:會員載具末4碼; 會員生日末4碼;未規劃者建議可填與隨機碼不同的另一組

隨機碼作為個人識別碼(不可填 0)等。

- (2) 買方為營業人、機關、團體並以載具索取電子發票時,要求 輸入統一編號(需要報帳),買方識別碼(Identifier)請填買方統 一編號;名稱(Name)如不能填入買方稅籍登記名稱,則請填 買方統一編號,另銷售額與稅額(Tax Amount)要區分。
- (3) 賣方公司名稱(Name)欄位資訊為必填,並應與賣方公司向所 轄稽徵機關登記之稅籍登記名稱一致。
- 2. 【發票防偽隨機碼】★必要★
	- (1) 買方為消費者時為必填。
	- (2) 發票防偽隨機碼(RandomNumber)請填入自行以系統方式隨 機產生的4位數字,建議使用亂數函數產製隨機碼,不得以 既定順序重複出現。
- 3. 【捐贈】★必要★
	- (1) 捐贈發票:捐贈註記(Donate Mark)請填「1」;發票捐贈對 象(NPOBAN)請填受捐贈機關或團體捐贈碼或統一編號,且 列印註記(PrintMark)請填「N」。
	- (2) 「捐贈碼」基本檢核條件:條碼長度 3~7 碼,數字為 0~9, 故第1碼可能是「0」。
- 4. 【載具】
	- (1) 使用載具存放發票:電子發票列印註記(PrintMark)請填 「N」;載具類別號碼(CarrierType)請填使用之載具代碼;載 具顯碼 id(CarrierId1)請填載具讀出之外碼資訊;載具隱碼 id(CarrierId2)請填載具讀出之內碼資訊。如為使用手機條碼 載具,請在(CarrierId1)及(CarrierId2)填入相同資訊。若使用 之載具僅可讀取到隱碼,則載具顯碼及載具隱碼欄位,均填 入隱碼資訊。另信用卡載具,載具顯碼 id(CarrierId1)請填刷

卡日期及刷卡金額資訊,載具隱碼 id(CarrierId2)請填信用卡 加密卡號。

(2) 共通性載具包含★必要★

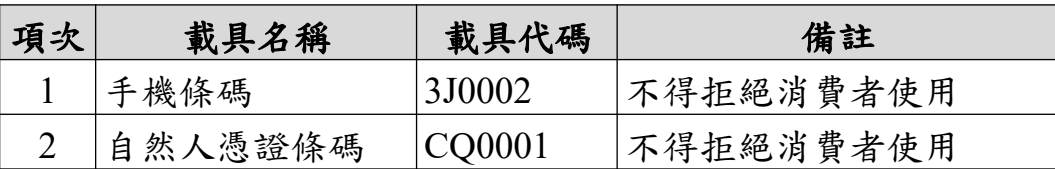

(3) 會員載具如採用會員載具(會員載具名稱: 會員 載具代碼: ),則須提供<會員載具歸戶>之功 能機制予會員。

<span id="page-23-0"></span>(二) 檢測情境

1. 壓力測試<br>請以 1000 張發票數量進行壓力測試,上傳訊息格式為 F0401,以系統方式大量產檔並測試上傳是否能順利運作且無異 常情形。

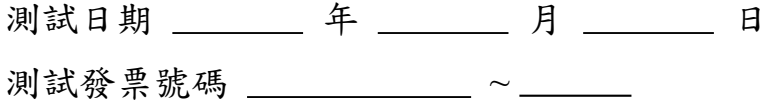

2. 存證

※下述情境檢測,僅提供各種情境特別注意事項之參考資訊, 相關發票內容顯示則依不同情境進行模擬產生。

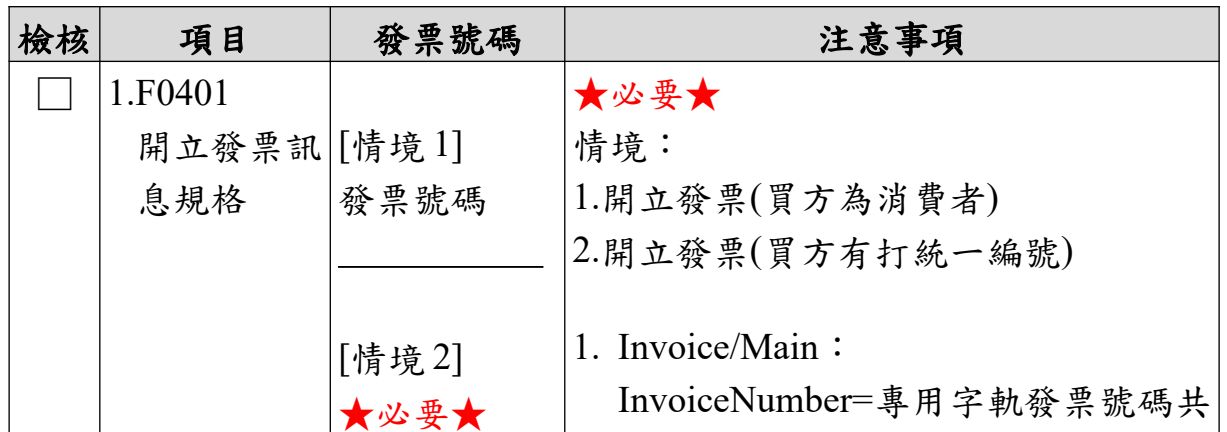

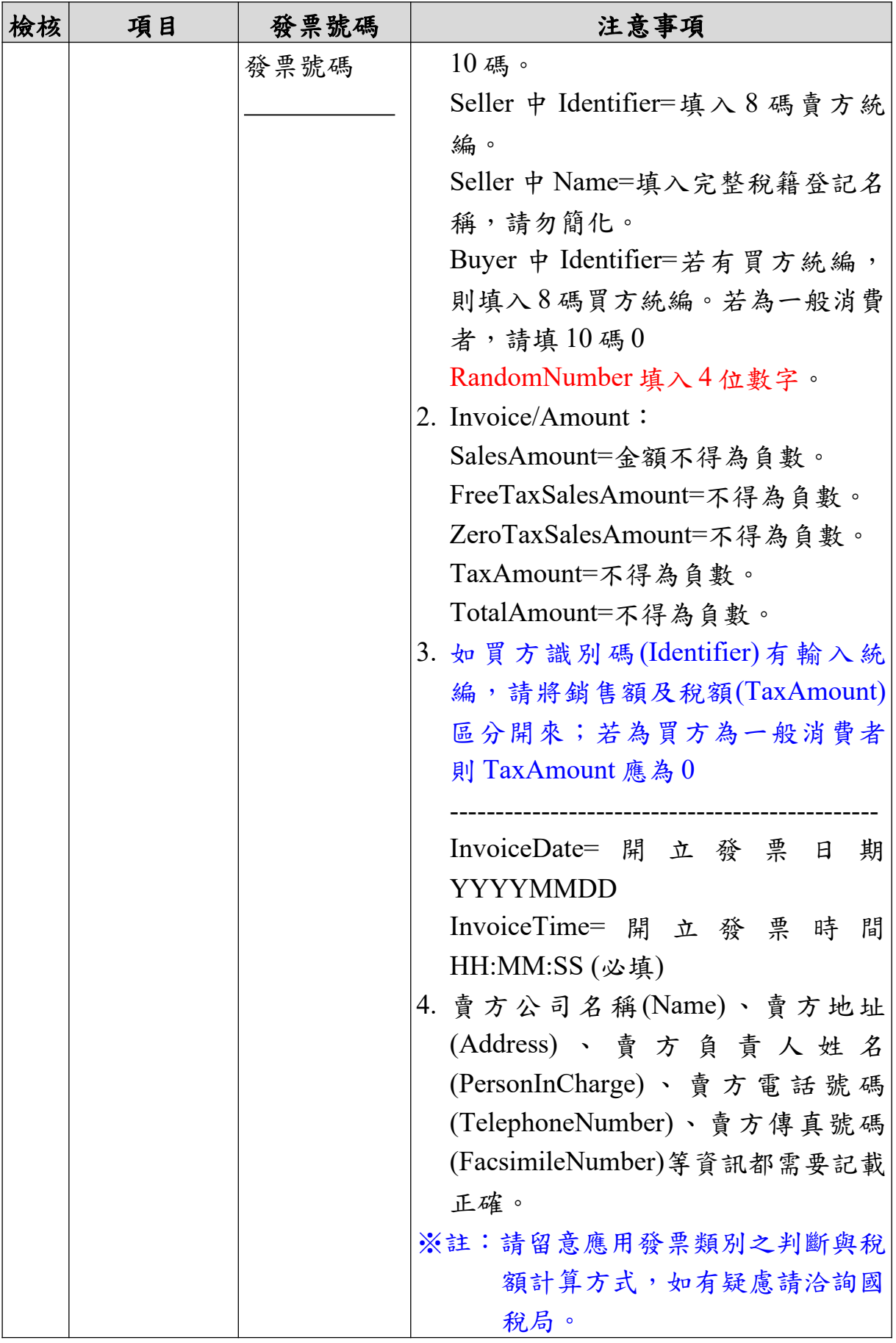

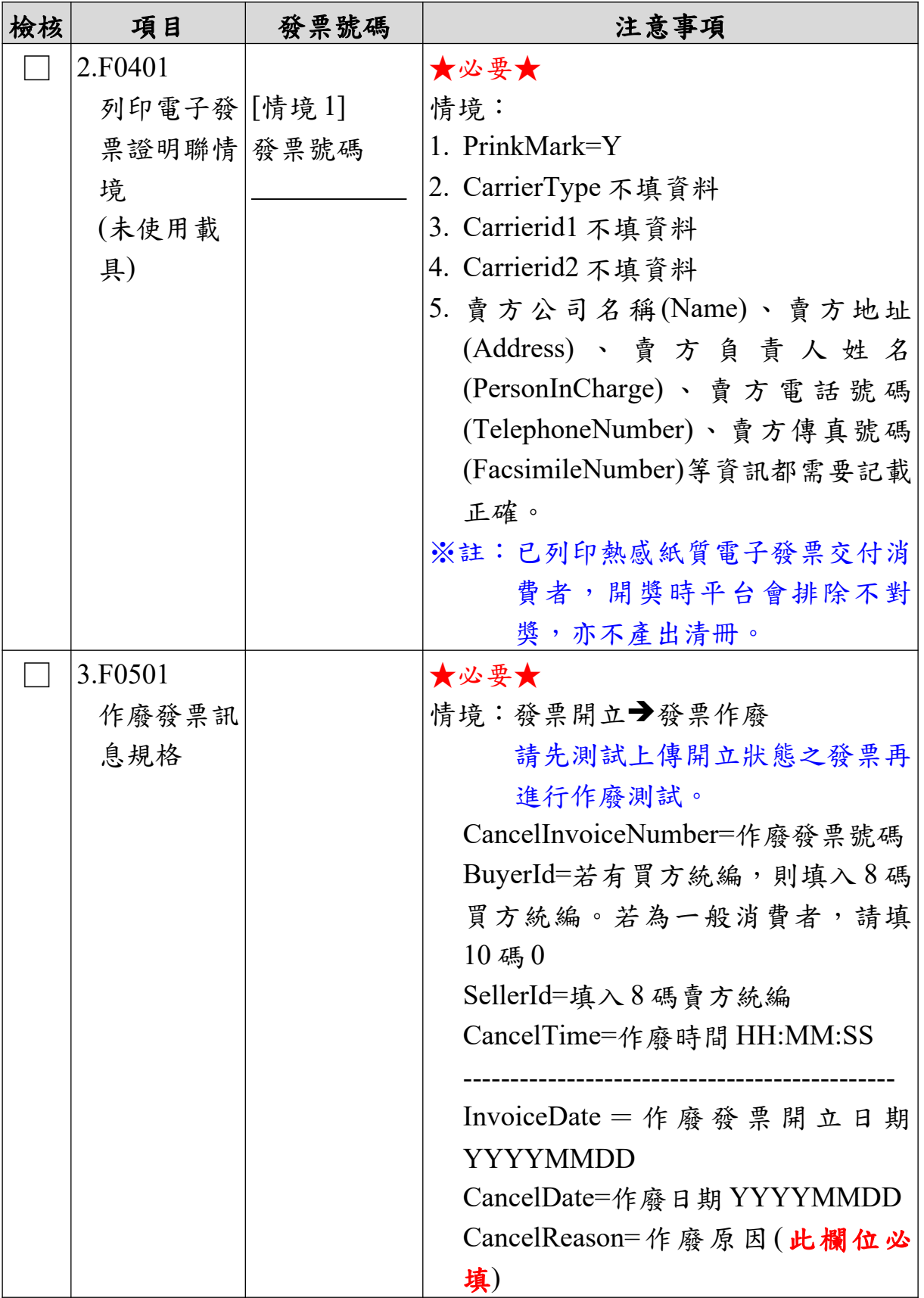

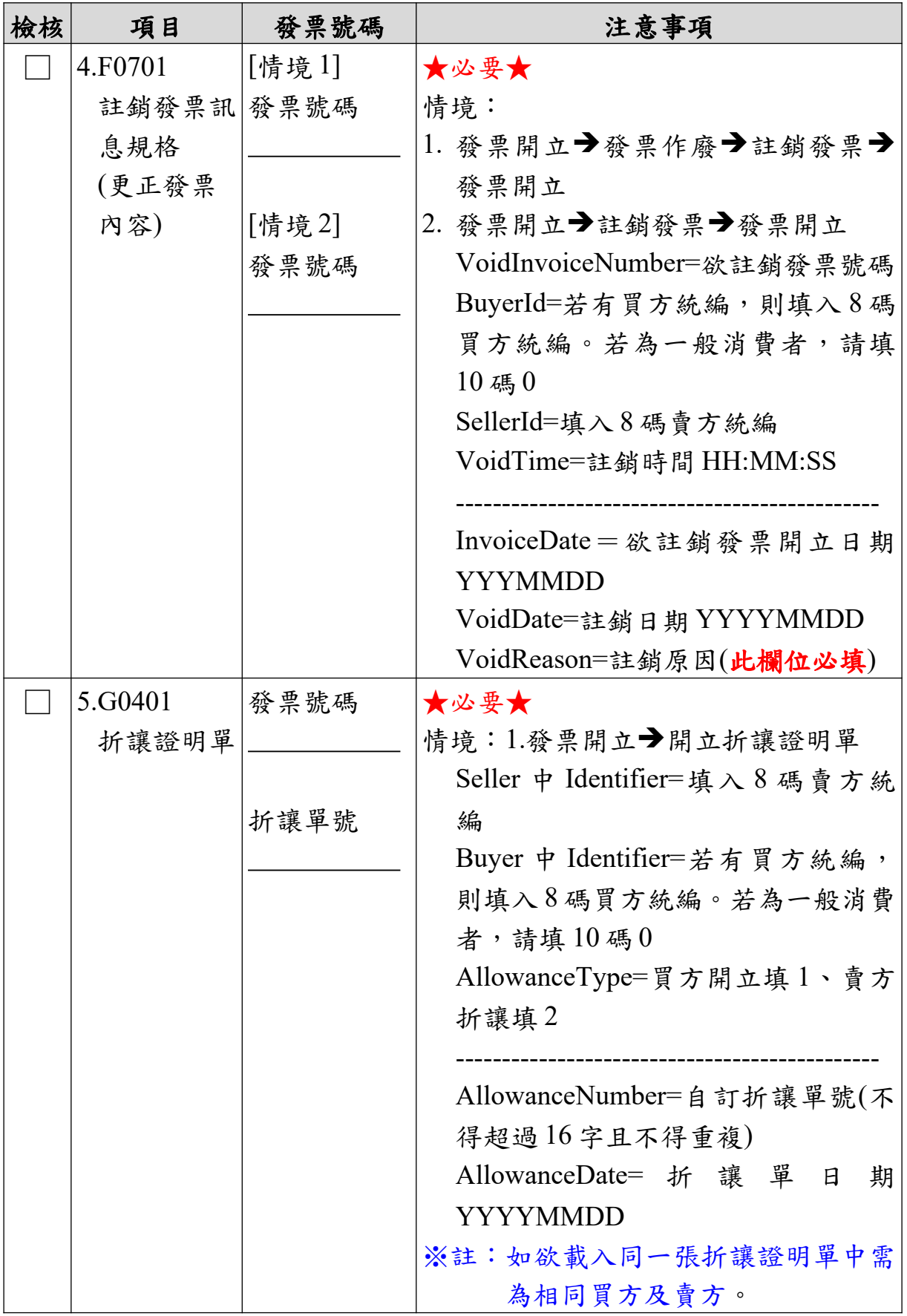

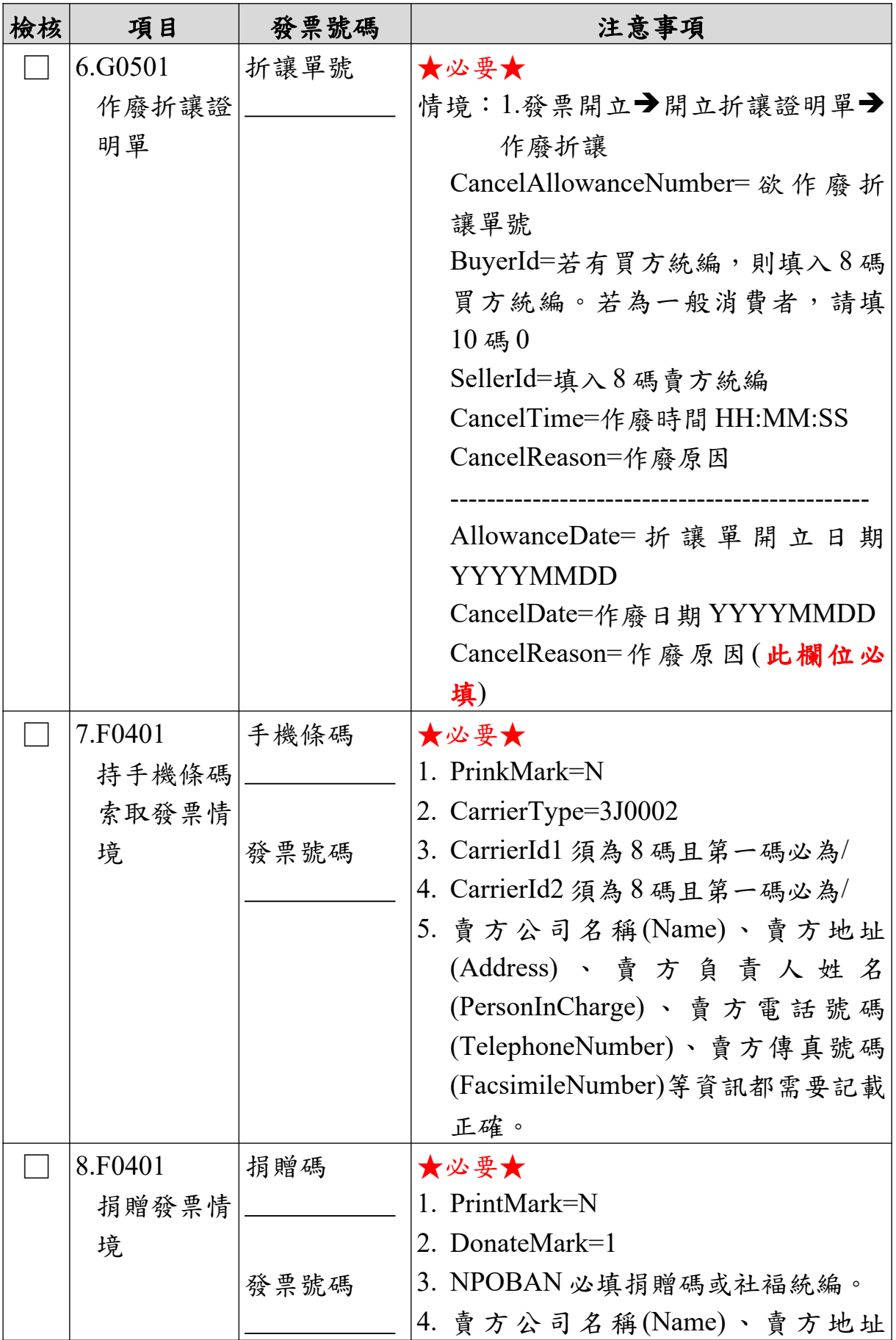

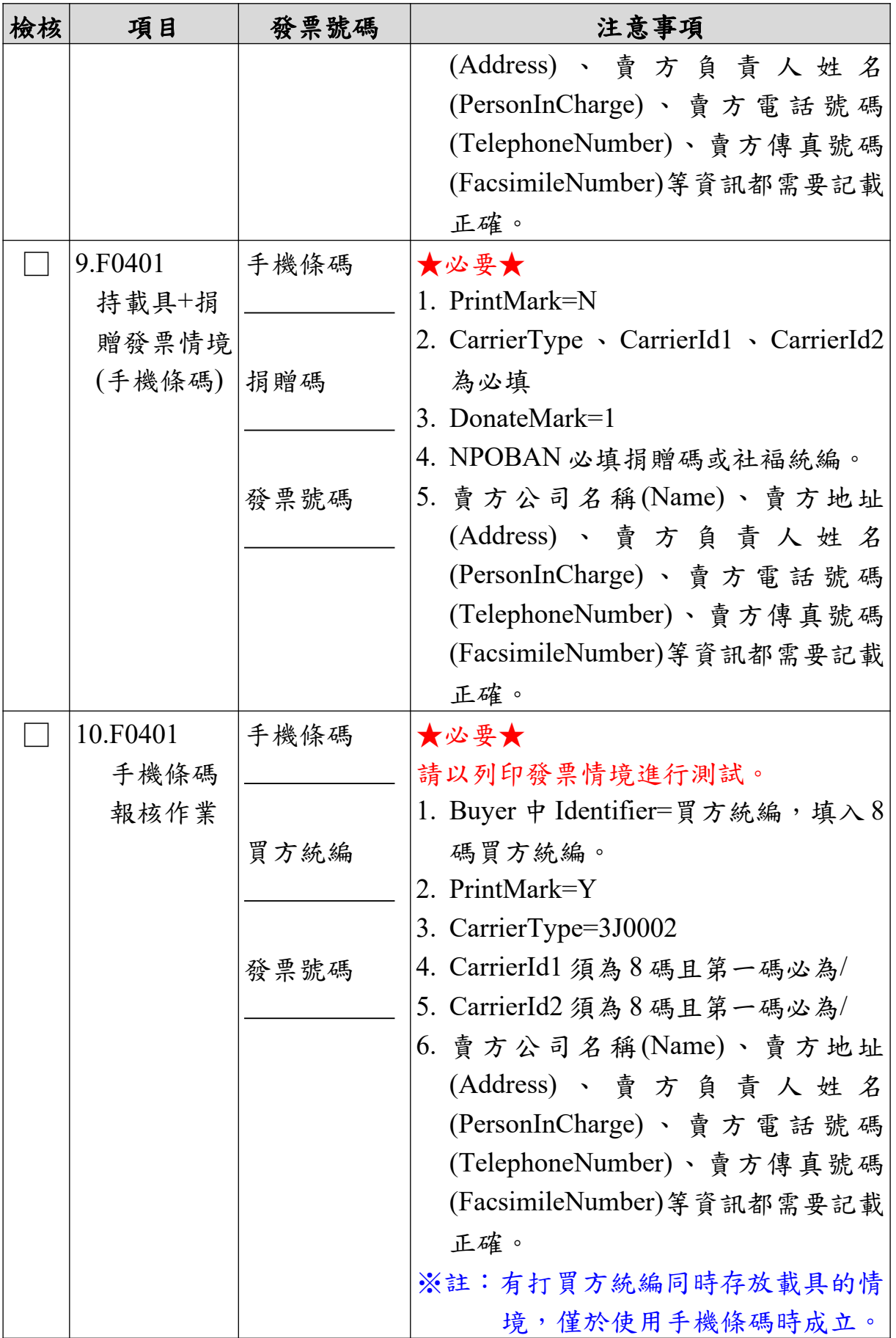

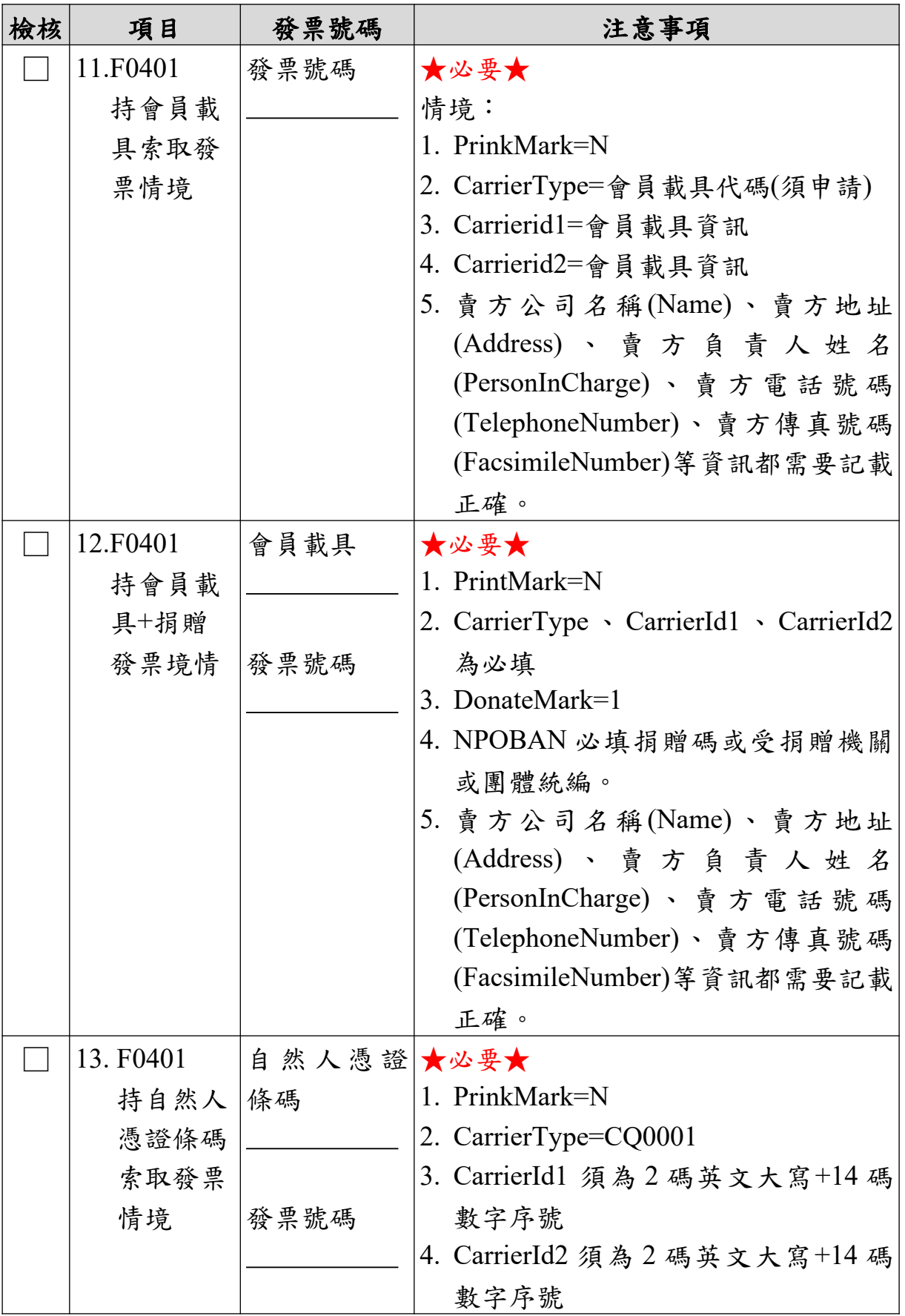

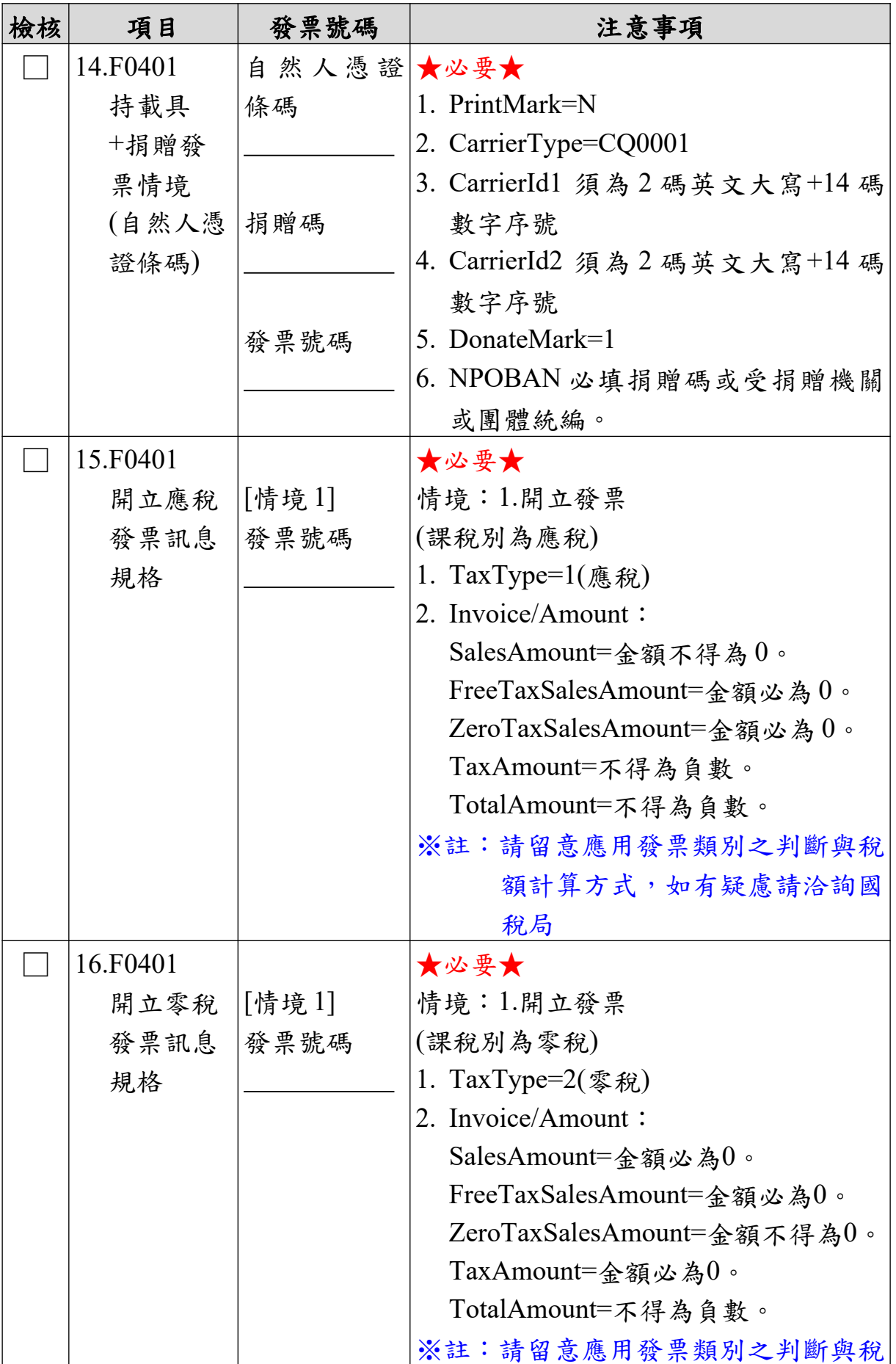

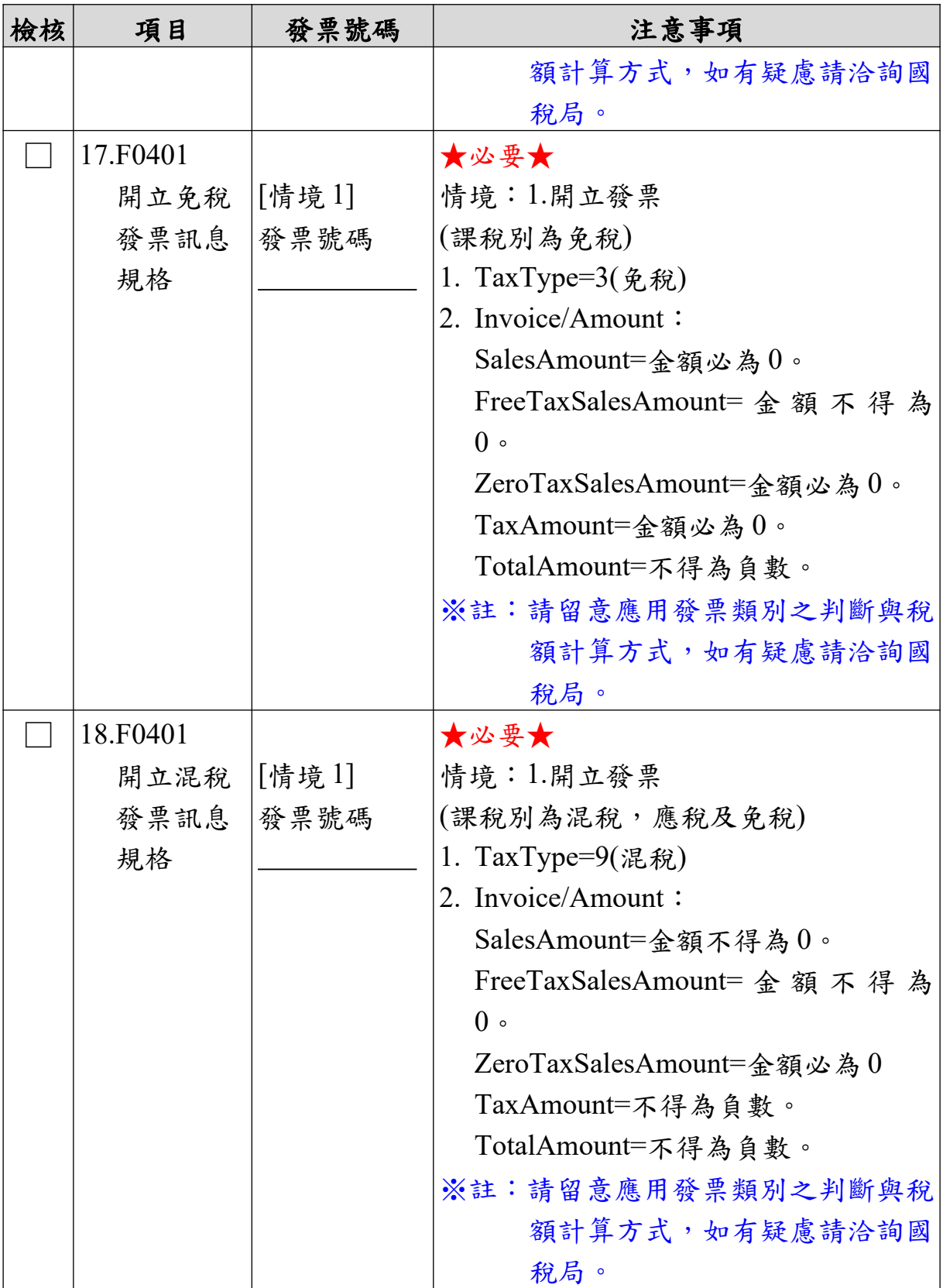